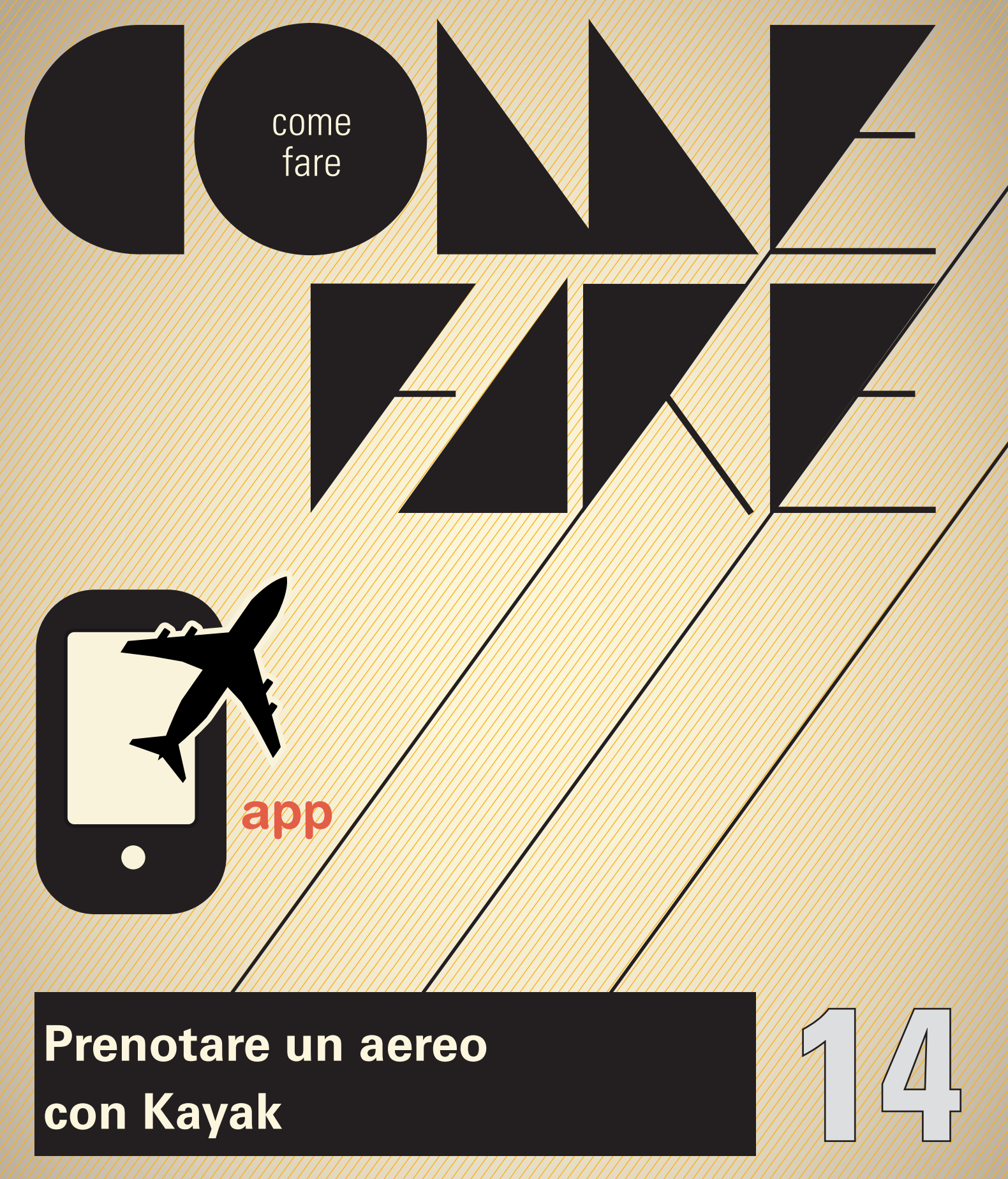

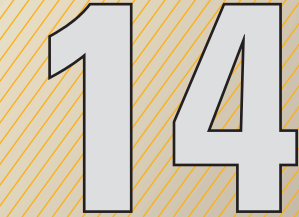

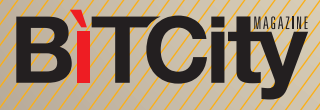

## **Prenotare un aereo con Kayak**

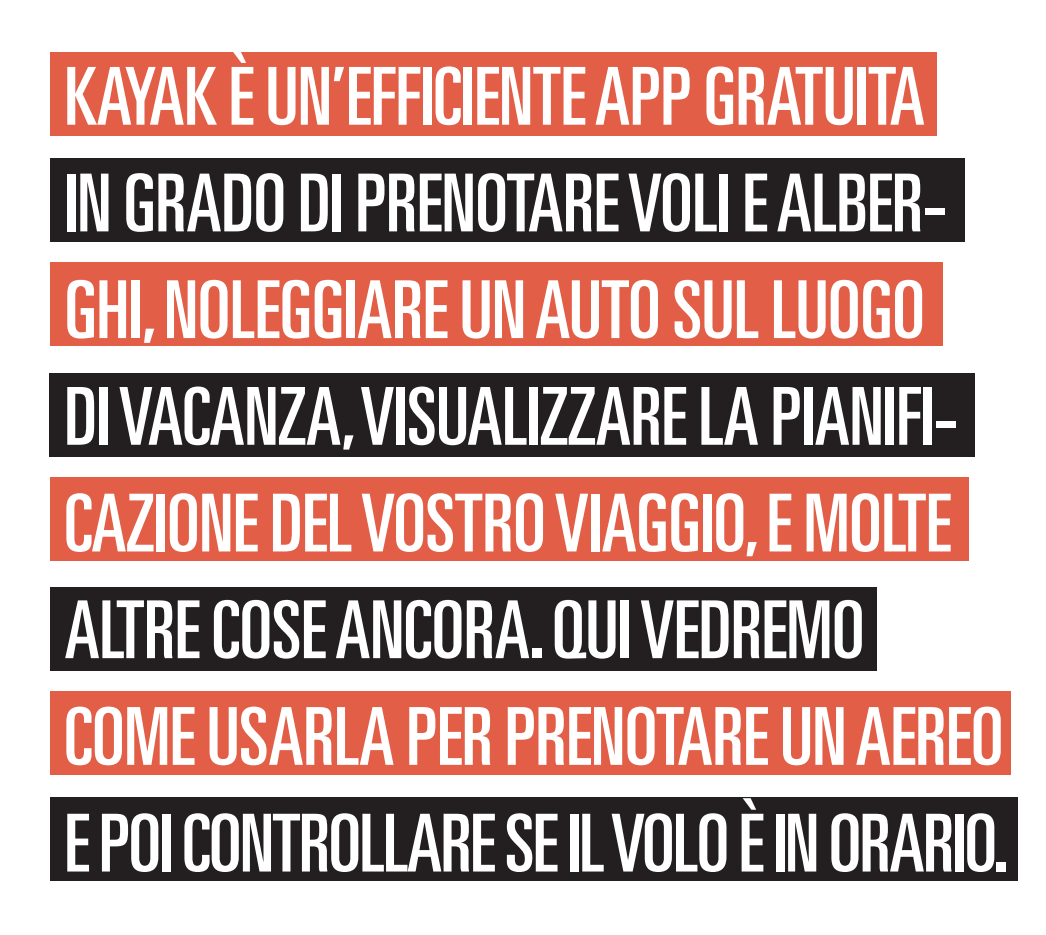

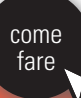

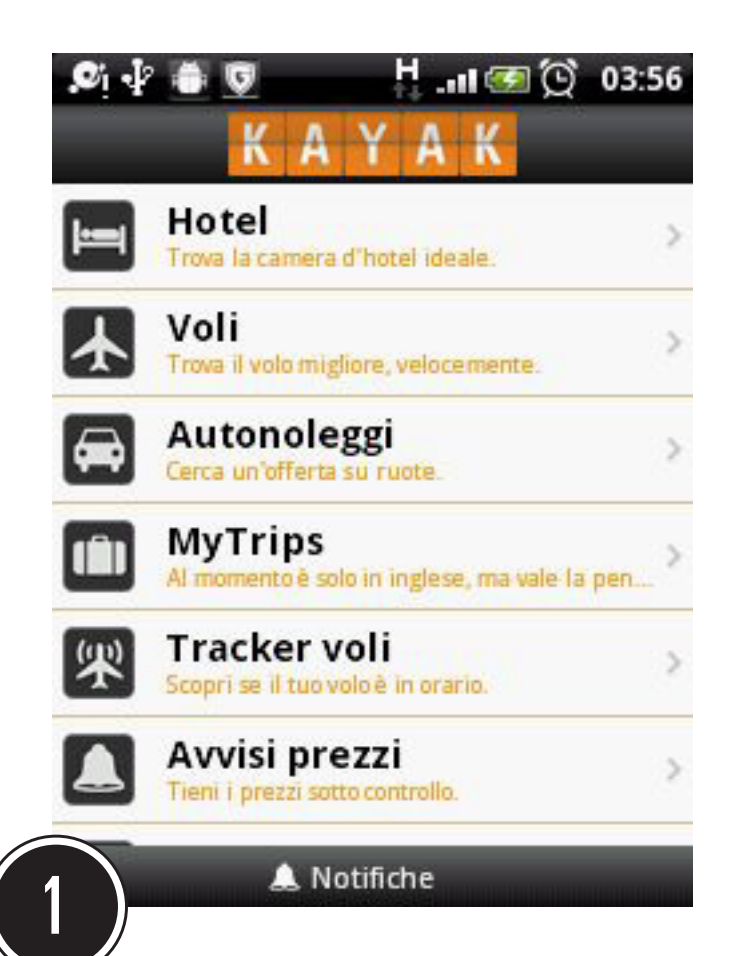

Per prima cosa avviate Kayak sul vostro smartphone. La prima volta che usate l'app potrebbe esservi chiesto di confermare il Paese di residenza.

Dopodiché vi apparirà la lista delle funzioni disponibili. Noi vogliamo prenotare un aereo, perciò scegliamo la seconda dall'alto: "Voli".

La pagina delle prenotazioni mostrerà inizialmente un volo a caso. Noi però sceglieremo una diversa destinazione. Per farlo toccate la casella con l'aeroporto di partenza ("BOS" in figura). Successivamente digitate il nome della città da cui volete partire, e scegliete dalla lista l'aeroporto voluto (o "All airports" se vi è indifferente.

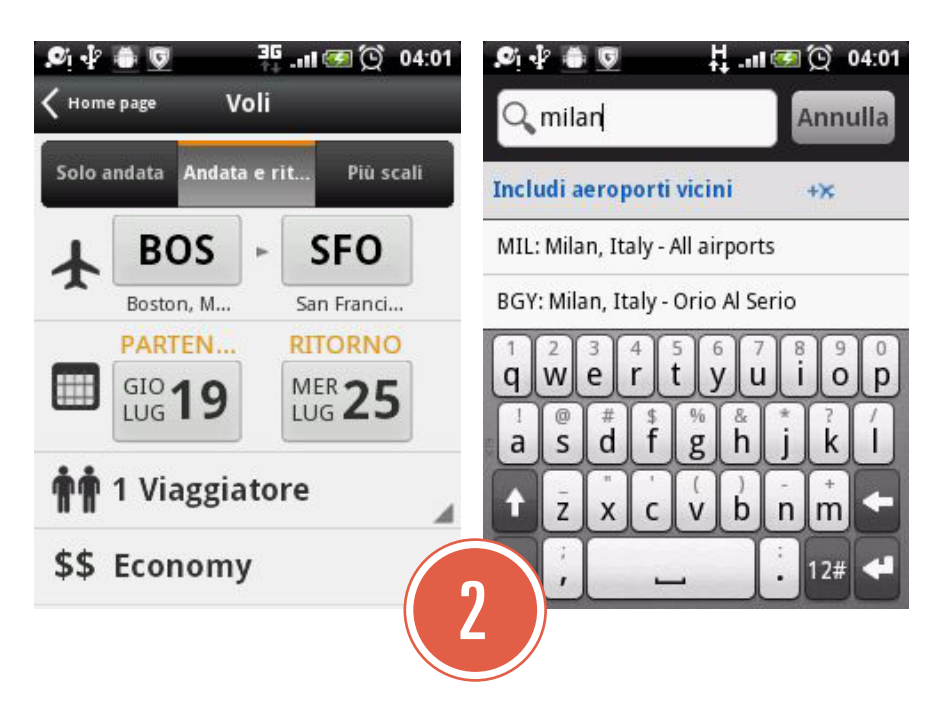

Di default Kayak vi cercherà un volo di andata e ritorno, se preferite diversamente toccate "solo andata", altrimenti scegliete anche lì aeroporto di ritorno come visto al punto 2. Modificate poi la data di partenza e quella di arrivo, toccando le rispettive caselle e inserendo le date volute. Potete anche modificare il numero dei viaggiatori e la categoria del volo, toccando le rispettive caselle e selezionando una tra le varie opzioni disponibili, come in figura.

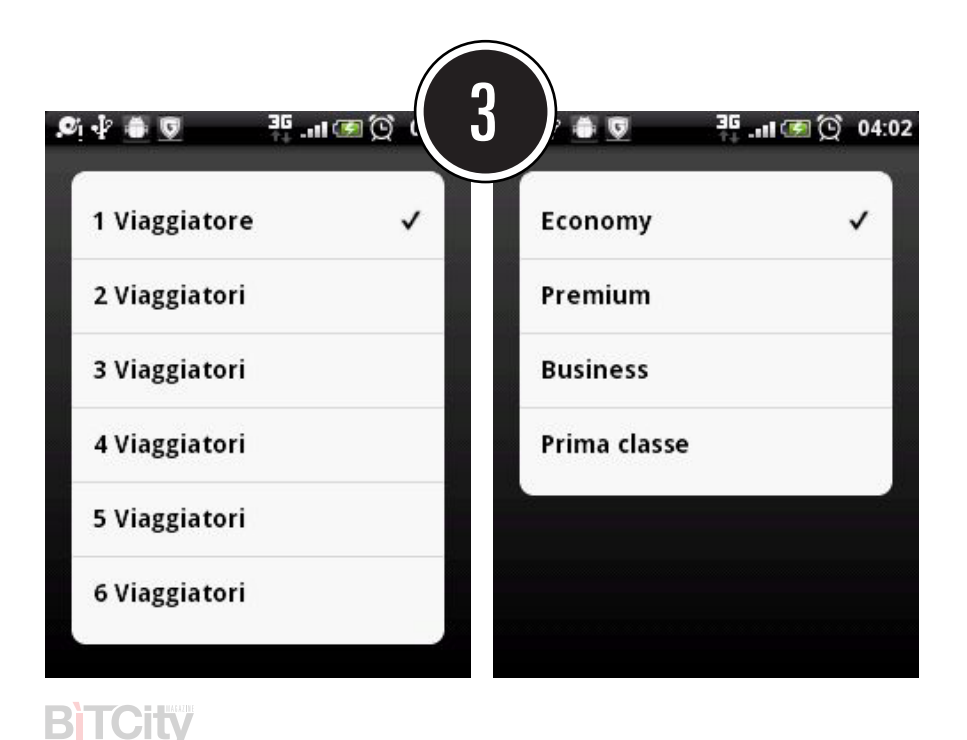

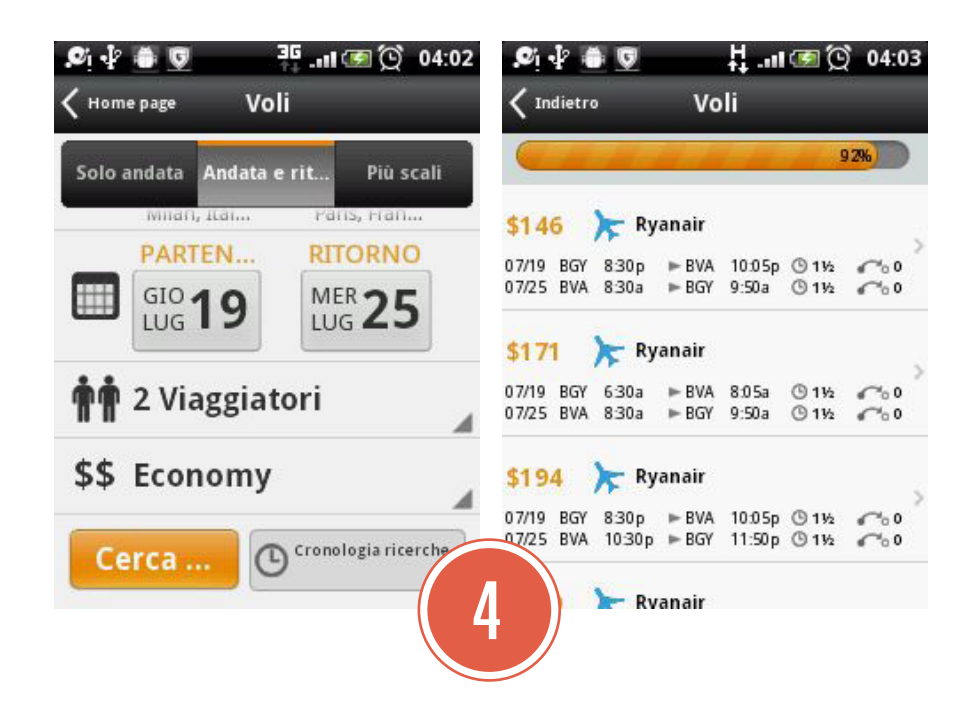

Una volta impostati tutti i parametri, fate scorrere lo schermo verso il basso, se necessario, e toccate il pulsante "Cerca". Presto cominceranno a comparire i primi voli trovati che rispettano le vostre richieste.

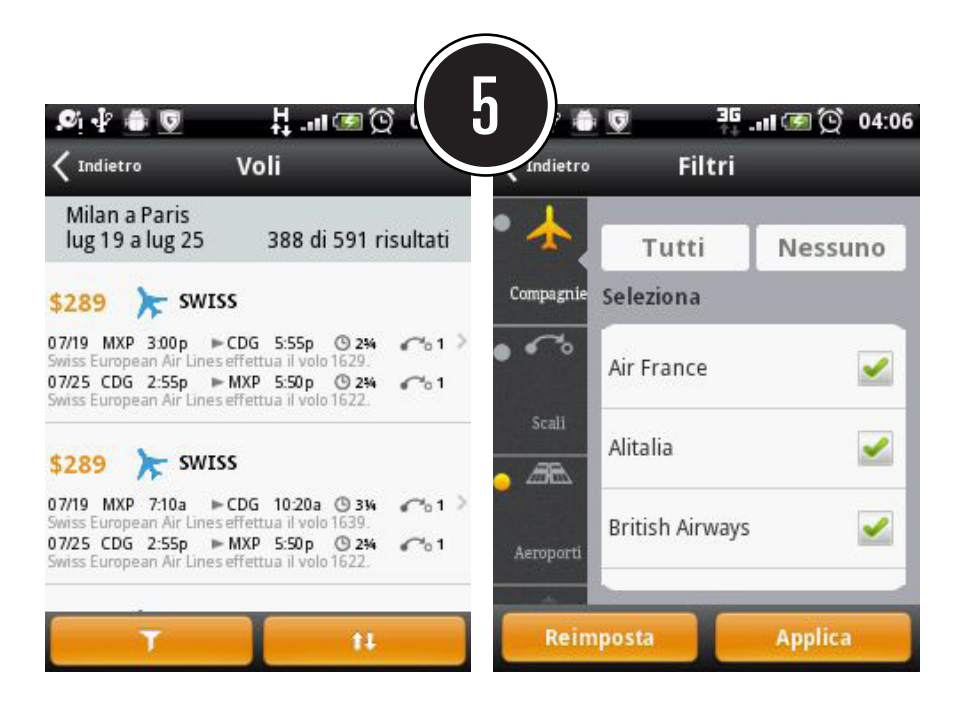

Una volta terminata la ricerca, in basso appariranno due tasti. Col primo potrete far apparire un elenco delle compagnie aeree, dal quale potrete eliminare, togliendo il segno di spunta, quelle con cui non desiderate viaggiare. Col secondo, invece, potrete stabilire l'ordine con cui volete che vengano disposti i voli.

**BTCIW** 

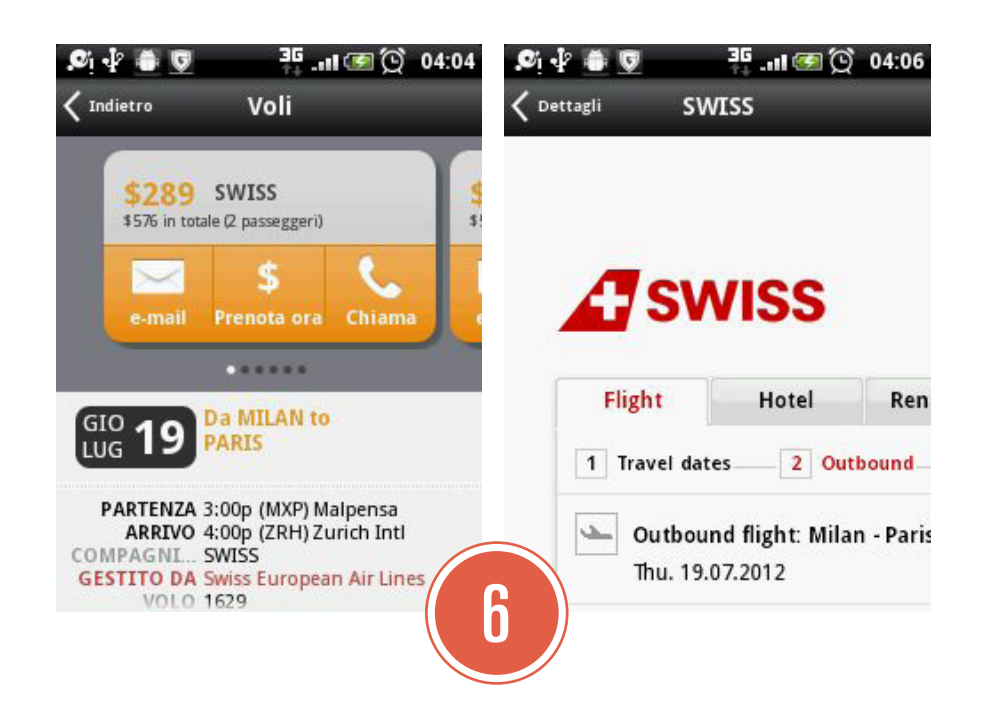

Scorrete l'elenco e, una volta trovato un volo che fa per voi, toccatelo. Apparirà una pagina con i dati completi del volo. Se fa per voi, potete chiamare la compagnia aerea per prenotare toccando il pulsante Chiama, oppure toccare il tasto "Prenota ora" per essere trasportati direttamente al sito web della compagnia, da cui prenotare il volo. Se qualcosa non vi soddisfa, tornate indietro premendo il tasto "Back" e ricominciate la procedura.

Una volta prenotato potete anche usare Kayak per tenere sotto controllo il volo. Per farlo, dalla schermata iniziale toccate il comando "Tracker Voli". Nella schermata successiva, toccate il simbolo "+" in basso a destra.

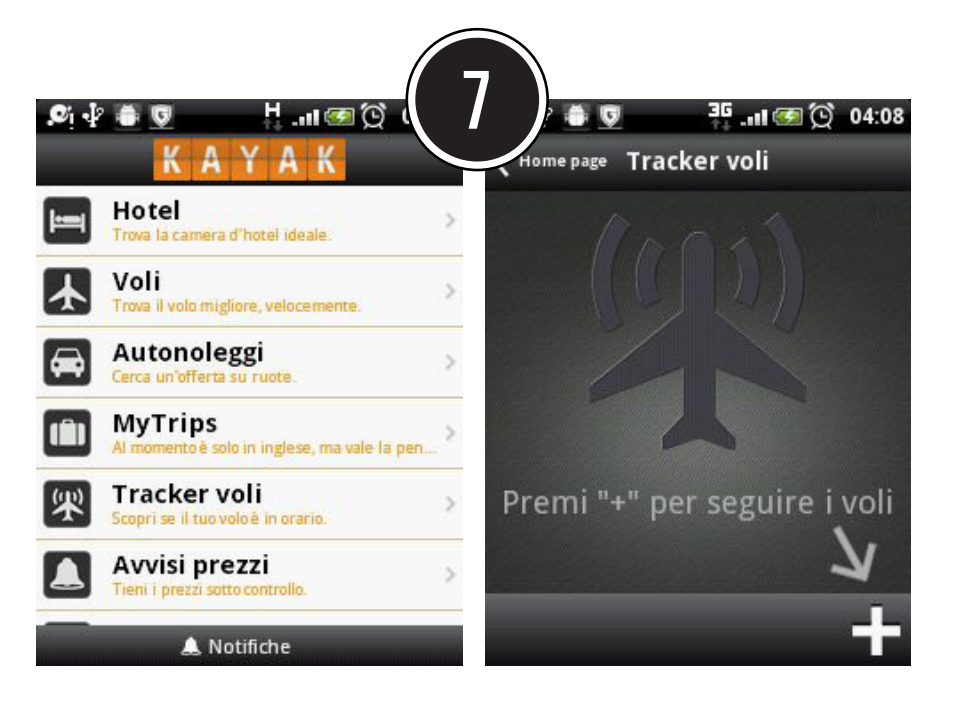

BiTCity

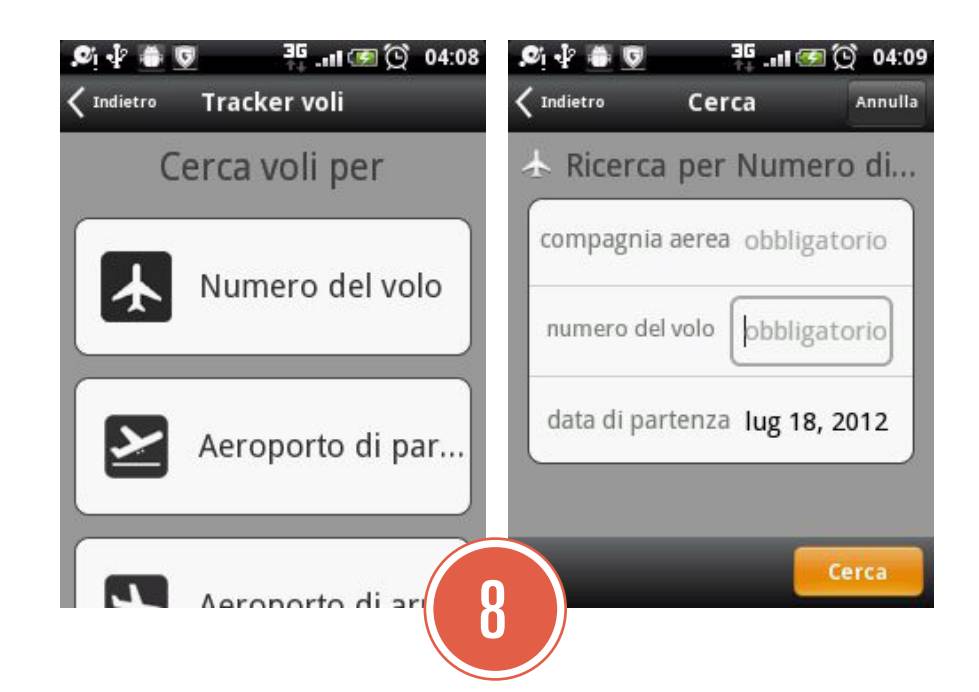

Per cercare il vostro volo potete procedere inserendo il numero del volo, oppure cercando a partire dall'aeroporto di partenza o di arrivo. Noi proveremo il primo metodo. Toccando la prima opzione, arriveremo alla schermata di inserimento. Per inserire la linea aerea, toccate la scritta "Compagnia aerea" e poi digitatene il nome, fino a far apparire l'opzione corrispondente, che dovrete toccare.

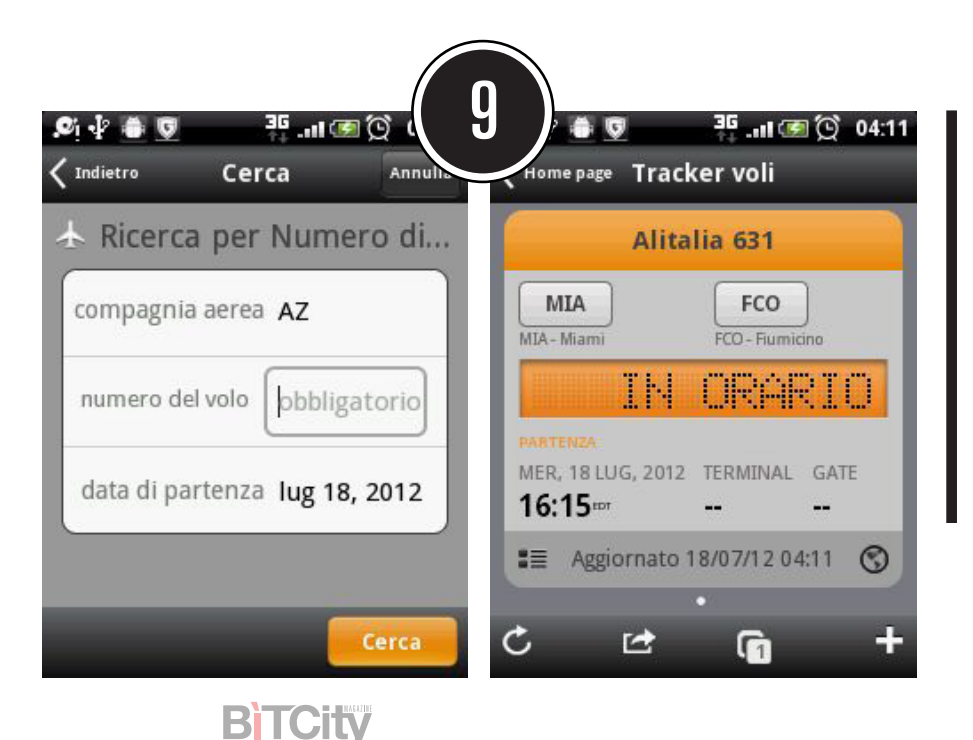

Inserite poi il numero del volo. Eventualmente modificate la data, se volete controllare un volo che parte in un giorno successivo (ma se davvero volete farlo forse siete lievemente troppo ansiosi!). Si aprirà una schermata che vi permetterà di conoscere lo stato

del vostro volo.

## **Conoscere la vostra posizione**

Tra le tante funzioni di Kayak c'è anche quella per verificare all'istante dove vi trovate. Dalla schermata iniziale, toccate "La mia posizione" (dovrete far scorrere la lista dei comandi verso il basso per vederla). Apparirà una schermata contenente le vostre coordinate, e anche la velocità con cui vi state muovendo, espresse con la maggiore precisione consentita dal vostro smartphone e dalle circostanze.

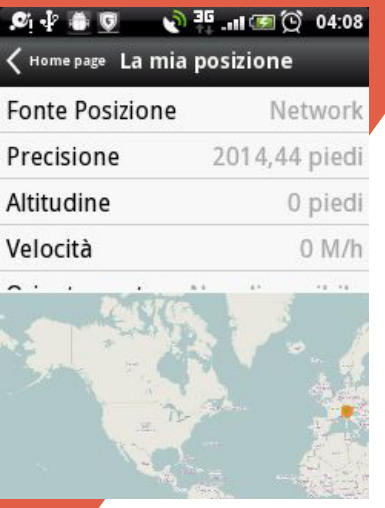

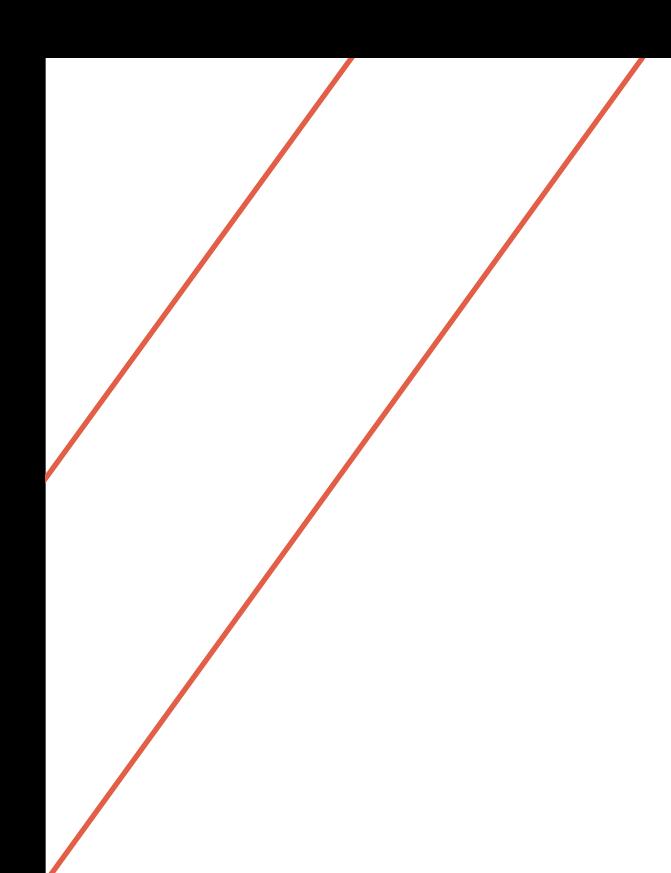

come fare

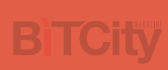

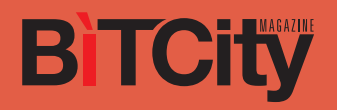

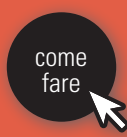